## CD-INFO.TXT

This CD-INFO.TXT file provides instructions for reinstalling drivers, applications, and documentation for the entire Celebris line. Instructions are not provide for operating systems that are currently unsupported by the factory installed software. However, you can find many of these unsupported drivers on the CD-ROM disk.

The remainder of this file covers the following:

- \* Preliminary information
- \* Where to find the latest drivers.
- \* Driver installation
- \* Application installation
- \* Documentation installation

# Preliminary Information

\_\_\_\_\_\_\_\_\_\_\_\_\_\_\_\_\_\_\_\_\_\_\_\_

Please consider the following before installing any drivers or applications from this CD-ROM disk.

- \* You must have your operating system full installed on your system.
- \* Close any running applications that you have installed on your hard disk drive.
- \* The installation instructions provided in this file assume that the CD-ROM drive is D on Windows NT and L on Windows 95. Your CD-ROM drive letter assignments may be different.

\* This CD-ROM contains many drivers and some applications that are not relevant to your system or to your operating system. You must be sure to only install the drivers and applications that match your system and operating system. Use the following table to identify these applications. Note that

- "X" indicates a supported driver or application is available and instructions are provided in this file.
- "N/A" means Not Applicable to the system.
	- The table provide only information on Windows 95 and Windows NT 3.51 for Celebris FX and Windows NT 3.51 for Celebris GL. Drivers are provided for other configurations and operating system, but these are unsupported.

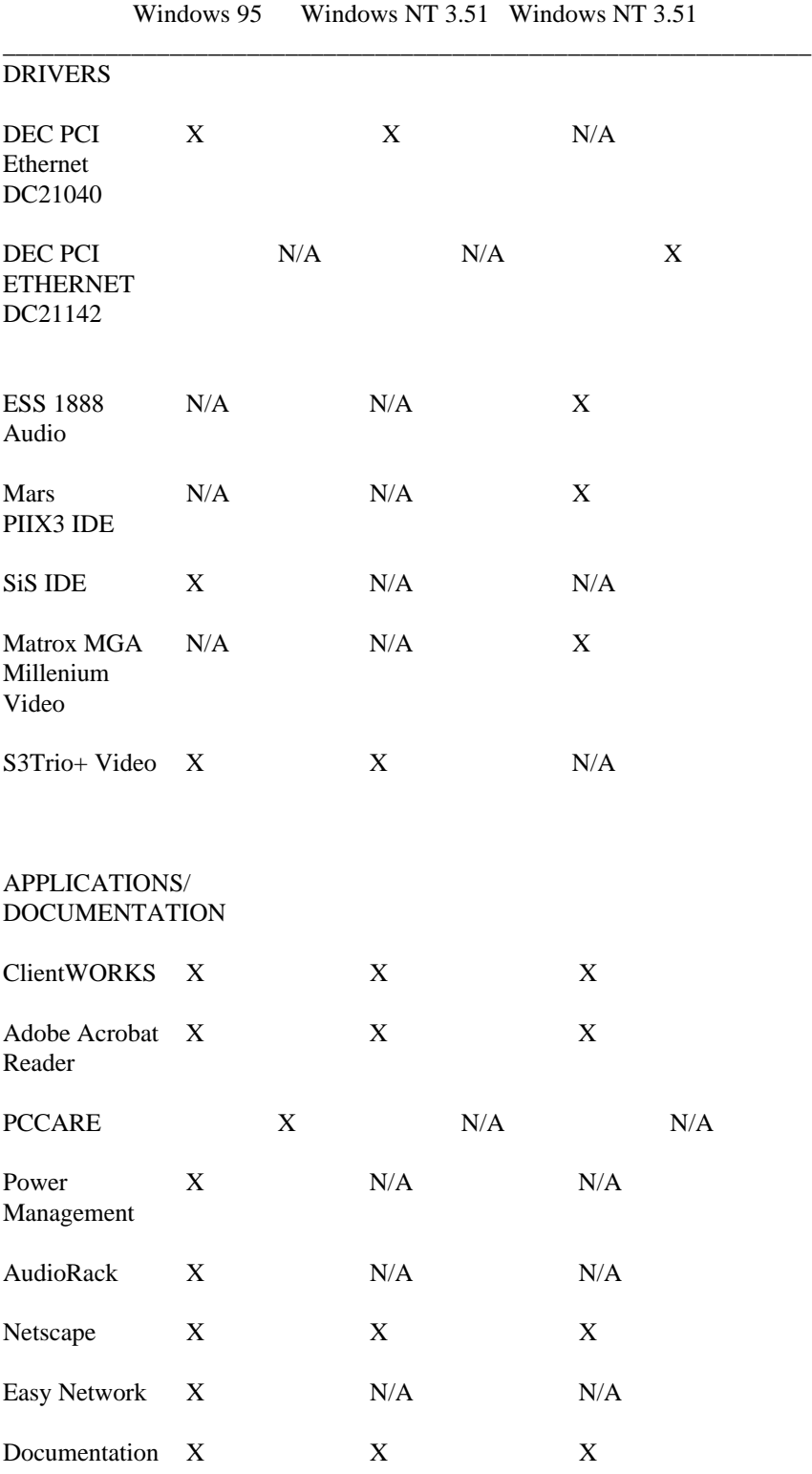

Celebris FX/ Celebris FX/ Celebris GL/

Where To Find the Latest Drivers

\_\_\_\_\_\_\_\_\_\_\_\_\_\_\_\_\_\_\_\_\_\_\_\_\_\_\_\_\_\_\_\_\_\_

Driver updates are released frequently. If you prefer to install a later version of a driver, you can obtain it from the Internet at:

\_\_\_\_\_\_\_\_\_\_\_\_\_\_\_\_\_\_\_\_\_\_\_\_\_\_\_\_\_\_\_\_\_\_\_\_\_\_\_\_\_\_\_\_\_\_\_\_\_\_\_\_\_\_\_\_\_\_

\* http://www.pc.digital.com \* http://www.pc.digital.com/~ftp

You can also obtain the update drivers from the Digital Bulletin Board Service (BBS) by calling:

In the United States 1-(508)-496-8800

Driver Installation

\_\_\_\_\_\_\_\_\_\_\_\_\_\_\_\_\_\_\_

DEC PCI Ethernet 21X4 Network Driver Windows NT 3.51

The following are the network adapter name and paths:

Adapter Name Path ------------------------------------------------------------------

DEC PCI Ethernet DC21142 (Celebris GL) \21142\ndis3\wnt351 DEC PCI Ethernet DC21040 (Celebris FX) \21040\ndis3\wnt351

> Use the Microsoft Windows NT documentation (including on-line help) to help you install your network drivers and environment. For additional information, also read the text file on the backup CD.

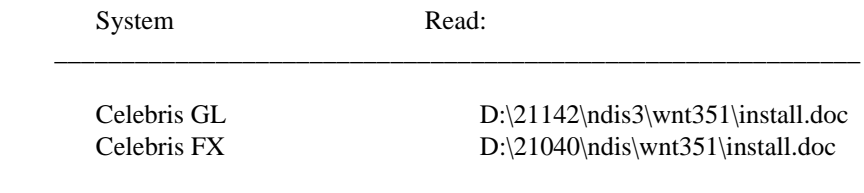

PCI DEC 21040 Driver on Windows 95 (Celebris GL)

Windows 95 includes the driver for the onboard PCI DEC 21040 Ethernet. Celebris GL users should use Windows 95 Add New Hardware icon to install the driver.

#### ESS 1888 Audio (Celebris GL only)

### \ess1888\wnt351

- 1. From the Main group, click on Program Manager.
- 2. From Program Manager, click on Control Panel.
- 3. Click on Drivers.
- 4. Click on Add.
- 5. Select Unlisted or Updated Driver and click OK.
- 6. From the Install Driver dialog box, enter the full pathname to ESS1888 sound driver, which is on the backup CD, and click OK.

For example:

D:\ess1888\wnt351\

7. Click OK in response to the Add Unlisted or Updated Driver dialog box.

 If you receive Driver Exists dialog box, click New. Otherwise, go to step 8.

- 8. Enter I/O Address 220 and click Continue.
- 9. At the ESS188 Configuration dialog box enter the settings as follows and then click OK:

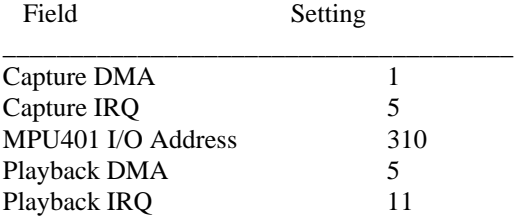

10. If you are finished loading drivers you can click on Restart Now. Otherwise, click on Don't Restart Now.

 Choosing to leave the reboot to later means the driver does not take effect until you later restart your computer.

Mars (Intel) PIIXE IDE Driver Windows NT (Celebris GL only)

- 1. From the Program Manager, click Main group.
- 2. From Main, click on Windows NT Setup.
- 3. From the Windows NT Setup dialog box, select Options and then ADD/Remove SCSI Adapters.
- 4. From the SCSI Adapter Setup dialog box, click on the Add and then OK in response to the message on recovering from a bad installation.
- 5. From the Select SCSI Adapter Option dialog box, select Other (Requires a disk from a hardware manufacturer) and click OK.
- 6. At the Insert Diskette dialog box, enter the driver installation directory as follows and click OK.

Celebris GL D:\piixide\wnt351

- 7. At the Select OEM Option dialog box, click OK to accept the driver that is identified.
- 8. From the Select SCSI Adapter Option dialog box, click Install.
- 9. If you receive a message saying the driver is already on the system, click New and then Continue at the next dialog box. The driver then installs.

 If you do not receive a driver already installed message, the driver then installs immediately.

 A successful installation ends with the return of the SCSI Adapter Setup dialog box. The box now lists the Bus Master IDE drive that you just installed.

10. Select Close and then close Windows NT Setup.

 You must reboot your system for the driver to take effect. You can do the reboot now or later when you complete the driver installations.

SiS IDE Driver Windows 95 (Celebris FX only)

Before installing the SIS IDE driver, you must uninstall IDE DOS driver and IDE Windows Driver. The procedure for installing covers three major steps:

I. Removing the Current IDE driver

- II. Installing the new SiS IDE driver
- II. Selecting the SiS IDE driver to activate.

The procedure for each step follows.

### I. Removing the Current IDE driver

\_\_\_\_\_\_\_\_\_\_\_\_\_\_\_\_\_\_\_\_\_\_\_\_\_\_\_\_\_\_\_

- 1. From Start, click on Control Panel.
- 2. From Control Panel, click on System.
- 3. From System Properties, select the Device Manager tab.
- 4. Click on Hard Disk Controllers.
- 5. Select the Standard Dual PCI IDE Controller.
- 6. Click on the Remove option.
- 7. Click OK when prompted to confirm device removal.
- 8. Click No to restart Windows 95.

 CAUTION: Do not click Yes to restart. Doing so can cause your computer to loose the ability to read the CD-ROM drive.

9. Close System Properties.

II. Installing the new SiS IDE driver -------------------------------------

- 1. From the Control Panel, click on Add New Hard and then Next at the first Add New Hardware Wizard screen.
- 2. When the Wizard asks you "Do you want Windows to search for new hardware?" select No. Then click Next.
- 3. Select for Hardware type, "Hard disk controllers" and click Next.
- 4. At the Manufacturers Model screen, click Have Disk.
- 5. Enter the path for the SiS IDE drive on your backup CD, for example:

L:\sis\win95\dmamode\

6. From Models, choose "SiS PICI IDE Controller and click Next and Next again at the following screen.

The device installs.

7. Select Finish.

II. Selecting the SiS IDE driver to activate

- 1. Shut down and restart your computer.
- 2. At the New Hardware Found dialog box, choose "Select from a list of Alternate drivers" and click OK.

\_\_\_\_\_\_\_\_\_\_\_\_\_\_\_\_\_\_\_\_\_\_\_\_\_\_\_\_\_\_\_\_\_\_\_\_\_\_\_\_\_\_\_\_\_

- 3. From Models, select "SiS PCI IDE controller and click OK.
- 4. Click Yes to restart your computer.

 When you computer restarts in Windows a new hardware screen appears briefly. The SiS IDE Bus Mastering drive is now activated.

 NOTE: Your drive letter for the CD-ROM may have changed. If you wish to change the letter assignment, see the Microsoft on-line help.

Video Drivers Windows NT

(Celebris GL only) Matrox MGA Millenium Video (Celebris GL) \matrox\wnt351\eng\_jpn (English,

 Japanese)\I (English, Francais, Deutsch, Italiano Espanol)\I2 (English, Nederlands, Svenska, Norsk, Portugues)

(Celebris FX only)  $S3Tri<sub>0</sub> + Video \S3\wnt351$ 

- 1. From Program Manager, click on Main group.
- 2. From Main, click on Control Panel.
- 3. From Control Panel, click on Display.
- 5. From Display Settings dialog box, click on Change Display Type.
- 6. From Display Type dialog box, click on Change.
- 7. From Select Device dialog box, click on Other.
- 8. Enter the full path to the video driver on your backup CD

and click OK, for example:

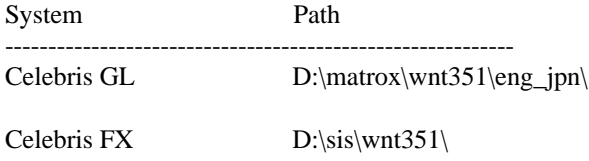

- NOTE: For Celebris GL, you must choose a language combination. Select a combination that includes the language you are using for your system as your selection determines the language of the accompanying video application. The video application installs along with the Matrox video driver.
- 9. From Select Device dialog box, choose the appropriate model as follows and click Install:

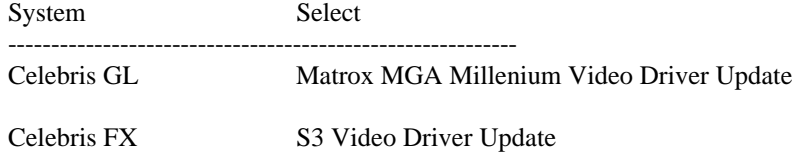

10. Click Yes at Installing Driver dialog box and Continue at Windows NT Setup dialog box.

 The driver installs and you should click OK at the next two dialog boxes.

11. If you are finished loading drivers you can click on Restart Now. Otherwise, click on Don't Restart Now.

 Choosing to leave the reboot to later means the driver does not take effect until you later restart your computer.

For additional information, see the following Readme.txt files:

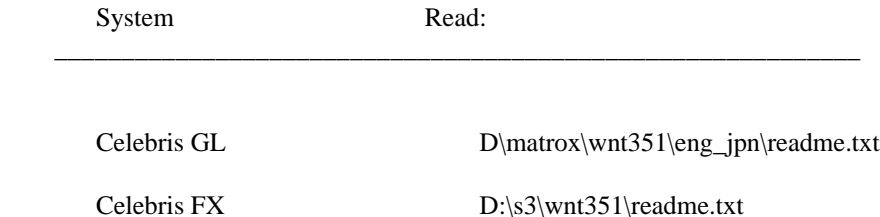

S3Trio+ Video Driver Installation Instruction Windows 95 (Celebris FX)

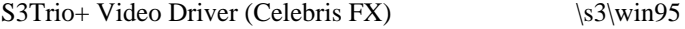

- 1. From Start, click on Settings, and then Control Panel.
- 2. Click on Display.
- 3. From Display Properties, choose Settings tab.
- 4. From Settings, click on Change Display Type.
- 5. From Change Display Type dialog box, click Change for Adapter Type.
- 6. From Select Disk dialog box, click Have Disk.
- 7. From Install From Disk dialog box, enter the path for S3 Video Driver, which is on your backup CD, and click OK, for example,

 $D:\s3\wnt351\$ 

The driver then installs.

8. If you are installing other drivers, choose not to restart your computer. If you are finished installing, choose to restart.

 The driver takes effect only after you restart your computer.

#### Application Installation --------------------------

- 1. From Program Manager, click on File Manager.
- 2. In File Manager, choose your CD-ROM drive.
- 3. Click on the appropriate executable file, using the following table for paths.

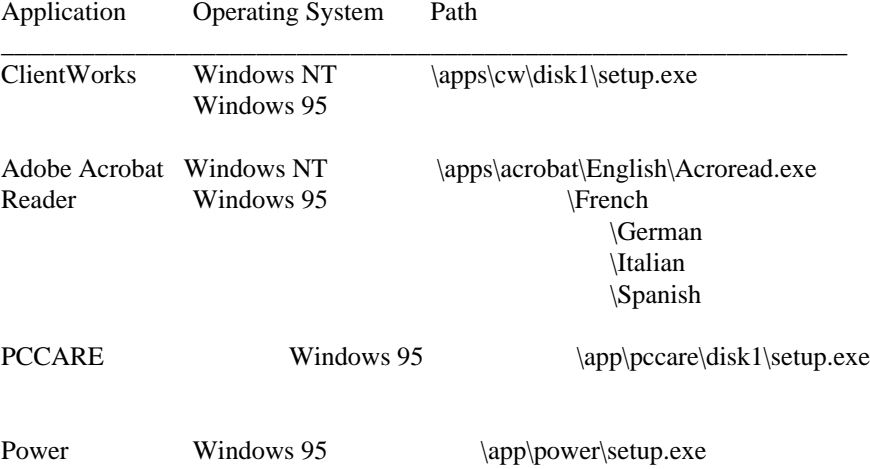

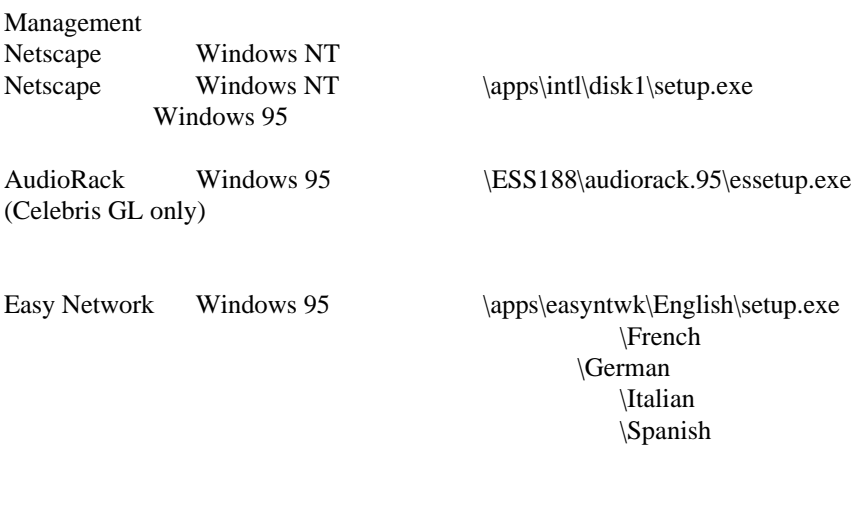

Documentation Installation

--------------------------

Documentation installation includes the Readme.txt for your system, Windows-based on-line help files,

All documentation and help files \help\GL (Celebris GL)

\help\FX (Celebris FX)

- 1. From Program Manager, click on File Manager
- 2. From File Manager, choose your CD-ROM drive.
- 3. Choose the executable file using the following table for the path.

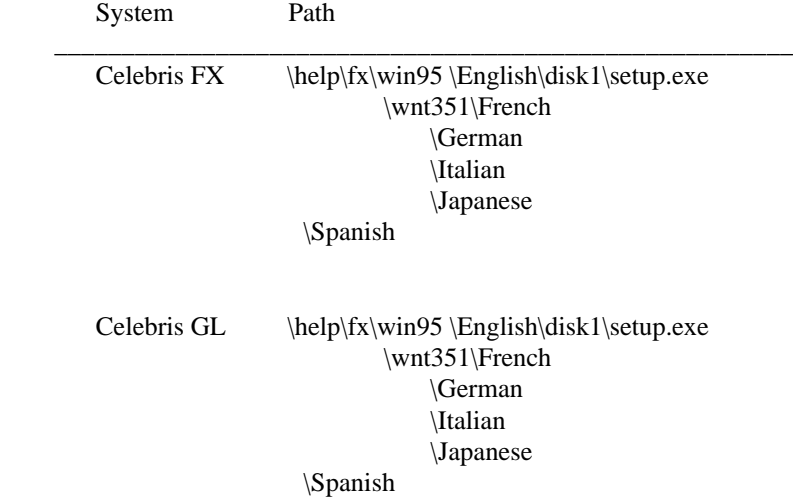